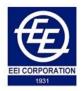

# USER MANUAL

**ONLINE SERVICE DESK SYSTEM** 

EEI CORPORATION ONLINE SERVICE DESK SYSTEM

EEI CORPORATION

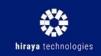

CREATION DATE: MARCH 2018

## EEI CORPORATION ONLINE SERVICE DESK SYSTEM USER MANUAL

#### **ABOUT THIS DOCUMENT**

This user manual contains all the necessary information for the <u>technician/network</u> <u>engineer</u> to make full use of the Service Desk System. This also includes a description of the system functionalities and step-by-step procedures for system access and use. A glossary of terms as well as screen images are provided for better visualization of the system's functionalities.

#### TABLE OF CONTENTS

| GETTING STARTED                                    | 4  |
|----------------------------------------------------|----|
| What is this system?                               | 4  |
| Who are the different users of this system?        | 4  |
| What are the severity levels?                      | 4  |
| What are the ticket categories?                    | 5  |
| What are the different ticket statuses?            | 5  |
| What will be the general process with this system? | 6  |
| Glossary of Terms                                  | 6  |
| GENERAL                                            | 8  |
| Log In                                             | 8  |
| Update Password                                    | 9  |
| Forgot Password                                    | 10 |
| My Profile                                         | 11 |
| Notifications                                      | 12 |
| Log Out                                            | 13 |
| TECHNICIANS/NETWORK ENGINEERS                      | 14 |
| Navigation                                         | 14 |
| Submitting a New Ticket                            | 14 |
| My Tickets                                         | 19 |
| Assigned Tickets                                   | 20 |
| Resolve Ticket                                     | 20 |
| Add Activity Log                                   | 23 |
| Return to IT Group Manager                         | 25 |
|                                                    |    |

| Knowledge Base    | 27 |
|-------------------|----|
| Search Article    | 28 |
| View Article List | 29 |

# I. GETTING STARTED

## A. What is this system?

EEI Corporation's Online Service Desk System serves as the main point of contact between all users outside of the IT department and the IT Service Team as the service provider. This platform is a ticketing system which allows proper documentation of all user requests for the benefit of all parties involved.

## B. Who are the different users of this system?

- 1. Requestor
- 2. Technicals Group Manager
- 3. Access Group Manager
- 4. Network Group Manager
- 5. Technicians
- 6. Network Engineers
- 7. Administrator

## C. What are the severity levels?

| Priority | Name      | Description                                                                                                    | Resolution<br>Time |
|----------|-----------|----------------------------------------------------------------------------------------------------|--------------------|
| SEV1     | Critical  | Interruption resulting to a complete<br>operation interruption <b>of the entire</b><br><b>company</b> having a severe impact on IT<br>services availability.                                        | 4 hours            |
| SEV2     | Important | Incident reports that resulting to<br>interruption of operation of a specific<br><b>department/project</b> having a severe<br>impact on IT services availability.                                   | 6 hours            |
| SEV3     | Normal    | Non critical interruption that will not<br>allow the user to use the IT resources<br>and possible workaround is available.                                                                          | 8 hours            |
| SEV4     | Very Low  | The defect that does not interrupt nor<br>damage the usability of the IT<br>system/facilities/resources, and the<br>desired results can be easily obtained<br>by working around is stated as minor. | 24 hours           |
| SEV5     | Low       | Any cosmetic issue on application of<br>upgrade hardware or special request<br>that have very minimal effect in any<br>operation of the company.                                                    | 48 hours           |

#### D. What are the ticket categories?

#### Technicals

Г

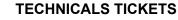

Tickets concerning hardware issues such as monitor, CPU, printer, scanner, keyboard, etc.

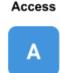

#### ACCESS TICKETS

Tickets concerning application access, password, account deactivation, etc.

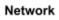

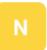

#### NETWORK TICKETS

Tickets concerning network access and network hardware issues such as network outage, WiFI connection, etc.

## E. What are the different ticket statuses?

- 1. New
  - A **new** ticket is a newly submitted ticket which has neither been approved (for user access tickets) nor assigned a severity level and a category.
- 2. Checked
  - A checked ticket is a ticket which has been reviewed by the designated checker. This is only applicable to user access tickets
- 3. Approved
  - An **approved** ticket is is a ticket which has been reviewed by the designated approver. This is only applicable to user access tickets
- 4. Rejected
  - A rejected ticket is a ticket which has been reviewed by a checker or approver but has not passed the said reviewing
- 5. Pending
  - A **pending** ticket is a ticket which has been assigned a severity level and a category
- 6. Assigned
  - An assigned ticket is a ticket which the respective IT group manager has assigned to a specific ticket agent (technician/network engineer)
- 7. Resolved

- A **resolved** ticket is a ticket which the ticket agent assigned has successfully
- 8. Closed
  - A **closed** ticket is a ticket that has been resolved <u>and</u> confirmed by the requestor. This indicates that no further actions can be taken with the ticket.

## F. What will be the general process with this system?

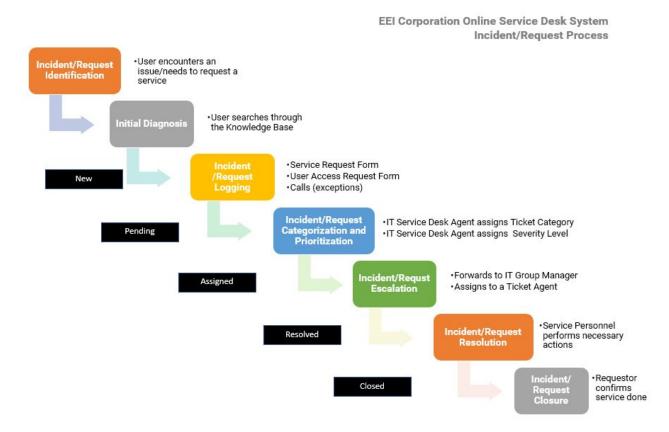

## G. Glossary of Terms

| Ticket             | An electronic documentation of a concern or an issue                                                                                |
|--------------------|----------------------------------------------------------------------------------------------------|
| Service Ticket     | A ticket for technical concerns including: printer,<br>hardware, scanner, mouse, keyboard among<br>others                           |
| User Access Ticket | A ticket for application or network access; includes<br>the signatures of the approver (required for all) and<br>checker (optional) |

| Ticket Agent  | The service team member assigned to resolve a ticket                                                  |
|---------------|----------------------------------------------------------------------------------------------------|
| Checker       | The assigned person to check the ticket details before the ticket is forwarded to the approver.       |
|               | Usually applicable for projects                                                                       |
| Approver      | The assigned approver of a user access ticket after it has been checked by the checker (if there is). |
|               | Usually the project manager or the direct supervisor of the employee.                                 |
| Open Ticket   | A general term which refers to tickets that have the status of: Pending, Assigned and Resolved.       |
| Closed Ticket | Refers to tickets that are already closed.                                                            |

# II. GENERAL

## A. Log In

| EEI Corporation's Service Desk |
|--------------------------------|
| User ID                        |
| Password                       |
| Remember Me Forgot Password?   |
|                                |
|                                |

1. Enter your official EEI user id and password

#### a. What is my official EEI user id?

- i. Your official user id is the first letter of your first name and your full last name (or your email handle <u>without</u> @eei.com.ph)
- ii. Example:
  - 1. Name: Juan B. Dela Cruz
  - 2. Username: jbdelacruz
- 2. Click "Login" to proceed

## **B. Update Password**

| Æ                       |                                                                                                    |
|-------------------------|----------------------------------------------------------------------------------------------------|
| EEI CORPORATION<br>1931 |                                                                                                    |
| Update Your Password    |                                                                                                    |
|                         | Password Requirements:<br>- 8-20 characters<br>- At least one uppercase letter (A-Z)<br>- At least one lowercase letter (a-z)<br>- At least one number (0-9)<br>- At least one special character (1@#\$%^*()) |
| Confirm New Password    | —                                                                                                    |
| Update Password         |                                                                                                    |

- 1. On your first login, you will be required to change your password
- 2. Password requirements are as follows:
  - a. 8-20 characters
  - b. At least one uppercase letter (A-Z)
  - c. At least one lowercase letter (a-z)
  - d. At least one number (0-9)
  - e. At least one special character [!@#\$%^&\*(]
- 3. Retype the password you first entered to confirm
- 4. Click "Update Password" to proceed

## C. Forgot Password

|             | on's Service Desk |
|-------------|-------------------|
| User ID     | A REAL            |
| Password    |                   |
| Remember Me | Forgot Password?  |
|             | .ogin             |
|             |                   |
|             |                   |

1. On the login page, click "Forgot Password" link above the login button

| Enter registere | ed email address |      |
|-----------------|------------------|------|
| Email Address   |                  |      |
|                 |                  |      |
|                 |                  | Save |
|                 | Password         |      |
|                 |                  |      |
|                 |                  |      |
|                 |                  |      |
|                 |                  |      |

- 2. Enter your registered EEI e-mail address
- 3. Click "Save"
- 4. An e-mail will be sent to the e-mail address you entered for instructions on resetting your password.

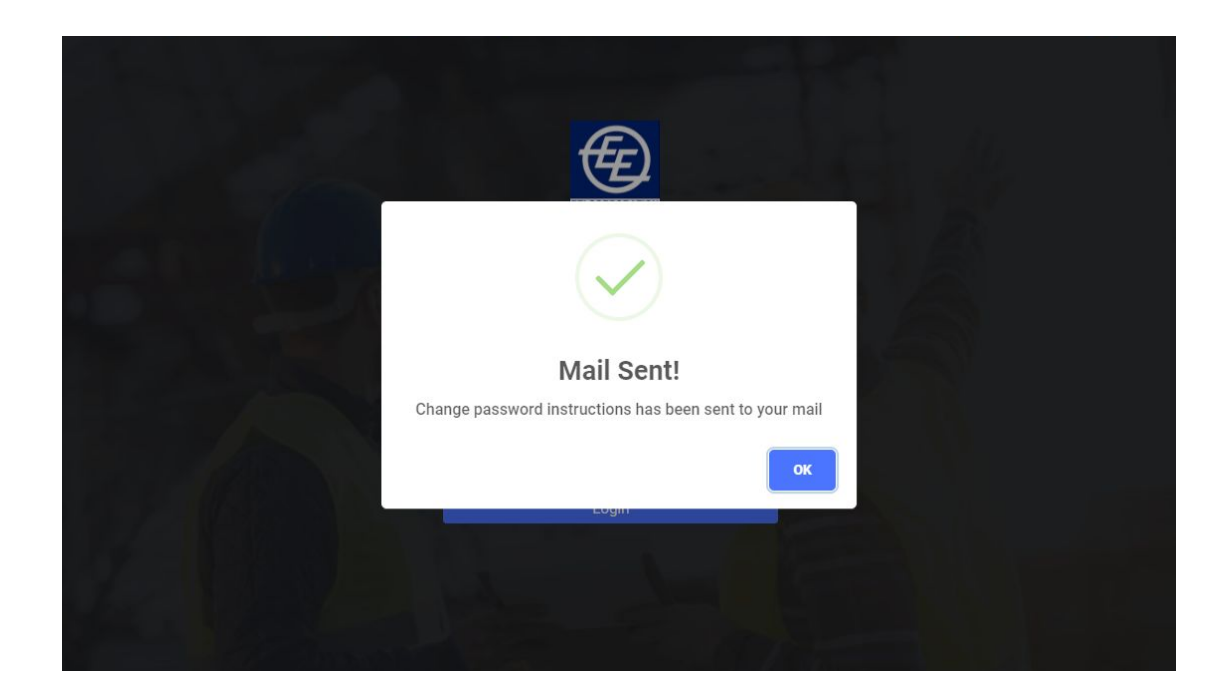

## D. My Profile

1. Click your name on the upper right hand corner of the screen

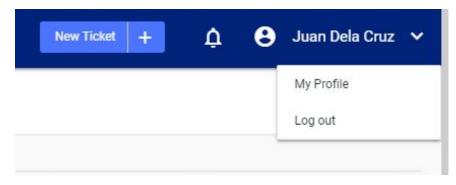

2. Click "My Profile" to view your account and basic information

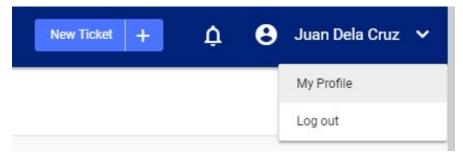

3. You will be redirected to "My Profile" page

| E   | EEI Corporation Service Desk     |   |                              |                           |  |  | 8 | Juan Dela Cruz 🗸 🗸 |
|-----|----------------------------------|---|------------------------------|---------------------------|--|--|---|--------------------|
| Jua | LCOME<br>an Dela Cruz<br>hnician |   | My Profile                   |                           |  |  |   |                    |
| A   | Home                             |   | Juan Dela Cruz<br>TECHNICIAN |                           |  |  |   |                    |
| 8   | My Tickets                       |   |                              |                           |  |  |   |                    |
|     | All Tickets                      | 5 | FIRST NAME                   | Juan                      |  |  |   |                    |
|     | Pending                          | 0 | LAST NAME                    | Dela Cruz                 |  |  |   |                    |
|     | Assigned                         | o | USERID                       | techdelacruz              |  |  |   |                    |
|     | Resolved                         | 0 | E-MAIL ADDRESS               | aprilhannangelo@gmail.com |  |  |   |                    |
|     | Closed                           | 0 | USER TYPE                    | Technician                |  |  |   |                    |
|     | Others                           | 0 |                              |                           |  |  |   |                    |
| ข   | Assigned Tickets                 |   |                              |                           |  |  |   |                    |

## **E.** Notifications

- 1. To view all notifications, click on the **notification bell** icon.
  - a. Clicking the notification will redirect you to the ticket details page

|                                | New Ticket     | +         | ¢ |
|--------------------------------|----------------|-----------|---|
| Notifications                  |                |           |   |
| Ticket No. 20180<br>1h 27m ago | 010 has been a | approved  |   |
| Your ticket 2018               | 0015 has been  | rejected  |   |
| Your ticket 2018               | 0015 has been  | rejected  |   |
| Your ticket 2018               | 0015 has been  | rejected  |   |
| Your ticket 2018               | 0015 has been  | cancelled |   |
| Ticket No. 20180<br>3h 1m ago  | 012 needs you  | ir review |   |
| TICKETS LEFT                   |                |           |   |

2. To view the complete list of all your notifications, click "View all

#### Notifications"

| EEI O                                | Corporation Service Desk                               | New Ticket + | 🛕 🔒 Juan Dela Cruz 🗸 |
|--------------------------------------|--------------------------------------------------------|--------------|----------------------|
| WELCOME<br>Juan Dela (<br>Technician | Cruz Your Notifications                                |              |                      |
| A Home                               | 20180007 has been assigned to you     1h 1m ago        |              |                      |
| 🗐 My Tick                            | ets 20180007 has been assigned to you Th 16m ago       |              |                      |
| €] Assigne                           | d Tickets  20180001 has been assigned to you 2h 7m ago |              |                      |
| calhost/final-prod/                  | all-notifications.php#1                                |              |                      |

## F. Log Out

1. Click your name on the upper right hand corner of the screen

| New Ticket + | ¢ | 8 | Juan Dela Cruz 🗸 🗸    |
|--------------|---|---|-----------------------|
|              |   |   | My Profile<br>Log out |
|              |   |   |                       |

2. Click "Logout"

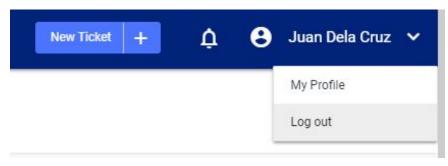

# **III. TECHNICIANS/NETWORK ENGINEERS**

## A. Navigation

• Note: Technicians and Network Engineers have the same functionalities

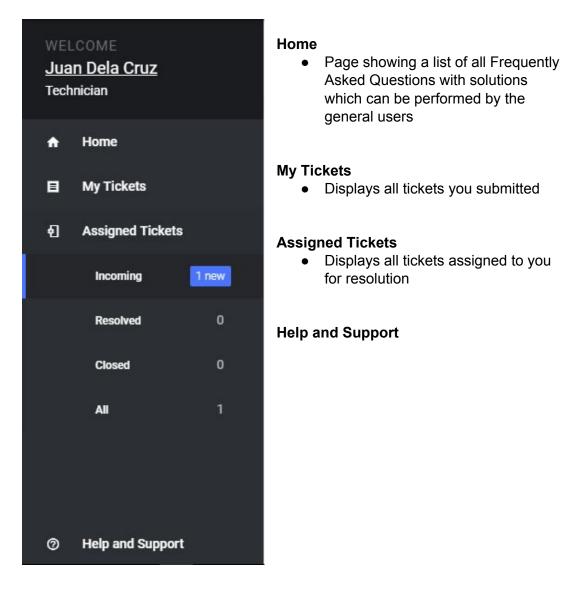

## B. Submitting a New Ticket

To submit a ticket, click "**New Ticket**" button on the top navigation bar and **select** the corresponding type of ticket for your need

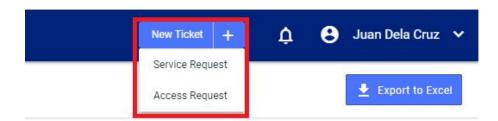

#### For Service Request:

- 1. Fill out the digital service request form.
- 2. Attach a file or screenshot if possible.
- 3. Click "Submit". Make sure to review the details before submitting.

| E   | EEI Corporation                          | n Service [ | Desk                                        |                               |                   | New Ticket + | Ţ    | θ.  | luan Dela Cruz | ~ |
|-----|------------------------------------------|-------------|---------------------------------------------|-------------------------------|-------------------|--------------|------|-----|----------------|---|
| Jua | LCOME<br>a <b>n Dela Cruz</b><br>hnician |             | New Service Red<br>New Ticket > New Service |                               |                   |              |      |     |                |   |
| ÷   | Home                                     |             | Date Prepared (YYYY/MM/DD)<br>2018-04-01    |                               | Deparment/Project | t            |      |     |                |   |
| 8   | My Tickets                               |             | Request Title                               |                               | Details           |              |      |     |                |   |
|     | All Tickets                              |             |                                             |                               |                   |              |      |     |                |   |
| 2.  | Pending                                  |             | Asset No.<br>Device Code                    | R.C. Number<br>Project Number | SELECT FILE       |              |      |     |                |   |
|     | Assigned                                 |             |                                             |                               |                   |              |      |     |                |   |
|     | Resolved                                 |             |                                             |                               |                   |              | Subr | nit | Cancel         | l |
|     | Closed                                   |             |                                             |                               |                   |              |      |     |                |   |
|     | Others                                   |             |                                             |                               |                   |              |      |     |                |   |
| Ð   | Assigned Tickets                         |             |                                             |                               |                   |              |      |     |                |   |
| 0   | Help and Support                         |             |                                             |                               |                   |              |      |     |                |   |

4. A confirmation box will pop out after you click the "Submit" button.

| E   | EEI Corporation                           | Service D | lesk                                   |                                                        | New Ticket +  | Ų    | 8   | Juan Dela Cruz | ~ |
|-----|-------------------------------------------|-----------|----------------------------------------|--------------------------------------------------------|---------------|------|-----|----------------|---|
| Jua | LCOME<br>I <b>n Dela Cruz</b><br>Innician |           | New Service F<br>New Ticket > New Serv |                                                        |               |      |     |                |   |
| A   | Home                                      |           | Date Prepared (YYYY/MM/D<br>2018-04-01 |                                                        | ct            |      |     |                |   |
| B   | My Tickets                                |           | Request Title                          |                                                        |               |      |     |                |   |
|     | All Tickets                               |           | Scanner Broken                         | $\cdot$                                                | en got broken |      |     |                |   |
|     | Pending                                   |           | Asset No.<br>HP OfficeJet 430-56       | Submit ticket?                                         | E             |      |     |                |   |
|     | Assigned                                  |           |                                        | Make sure to review your submission before confirming. | _             |      |     |                |   |
|     | Resolved                                  |           |                                        | Close Submit                                           |               | Subi | mit | Cancel         |   |
|     | Closed                                    |           |                                        |                                                        |               |      |     |                |   |
|     | Others                                    |           |                                        |                                                        |               |      |     |                |   |
| Ð   | Assigned Tickets                          |           |                                        |                                                        |               |      |     |                |   |
| 0   | Help and Support                          |           |                                        |                                                        |               |      |     |                |   |

5. To finally confirm your submission, click the **"Submit"** button again. A ticket number will be assigned to your request

| EEI Corp                                | oration Service | Desk                                   |                                 | New Ticket +  | 🛕 😫 Juan Dela Cruz 🗸 |
|-----------------------------------------|-----------------|----------------------------------------|---------------------------------|---------------|----------------------|
| WELCOME<br>Juan Dela Cru:<br>Technician |                 | New Service Requined                   |                                 |               |                      |
| A Home                                  |                 | Date Prepared (YYYY/MM/D<br>2018-04-01 | $\sim$                          | et.           |                      |
| 🗐 My Tickets                            |                 | Request Title                          | $(\checkmark)$                  |               |                      |
| All Tickets                             |                 | Scanner Broken                         | $\odot$                         | en got broken |                      |
| Pending                                 |                 | Asset No.<br>HP OfficeJet 430-56       | Ticket Submitted!               | E             |                      |
| Assigned                                |                 |                                        | Your ticket number is: 20180003 |               |                      |
| Resolved                                |                 |                                        |                                 | ок            | Submit Cancel        |
| Closed                                  |                 |                                        |                                 |               |                      |
| Others                                  |                 |                                        |                                 |               |                      |
| €] Assigned Ti                          | kets            |                                        |                                 |               |                      |
| ⑦ Help and Su                           | oport           |                                        |                                 |               |                      |

6. Your newly submitted ticket can be found on "My Tickets" page

| E   | EEI Corporation                                | Service [ | Desk                 |                      |            |                |                     | New Ticket +   | ¢ ₿           | Juan D  | ela Cruz  | ~   |
|-----|------------------------------------------------|-----------|----------------------|----------------------|------------|----------------|---------------------|----------------|---------------|---------|-----------|-----|
| Jua | LCOME<br>I <mark>n Dela Cruz</mark><br>Inician |           | My Tio<br>My Tickets | Ckets All My Tickets | 3          |                |                     |                |               |         | 2 tickets |     |
| ħ   | Home                                           |           | Clear 🖨              | Category 🔻           | Severity 🔻 |                |                     |                |               | ٩       | Search He | ere |
| B   | My Tickets                                     |           |                      | Ticket # ∽           | Status     | Title          | Date Created        | Rem            | arks          |         |           | -   |
|     | All Tickets                                    |           | ?                    | 20180003             | New        | Scanner Broken | 2018-04-01 12:38:39 |                |               |         |           |     |
|     | Pending                                        |           | 1                    | 20180002             | New        | Monitor broken | 2018-04-01 12:31:05 |                |               |         |           |     |
|     | Assigned                                       |           |                      |                      |            |                |                     | Rows per page: | <b>10 *</b> 1 | -2 of 2 | <         | >   |
|     | Resolved                                       |           |                      |                      |            |                |                     |                |               |         |           |     |
|     | Closed                                         |           |                      |                      |            |                |                     |                |               |         |           |     |
|     | Others                                         |           |                      |                      |            |                |                     |                |               |         |           |     |
| ଶ   | Assigned Tickets                               |           |                      |                      |            |                |                     |                |               |         |           |     |
| 0   | Help and Support                               |           |                      |                      |            |                |                     |                |               |         |           |     |

#### For User Access Request:

- Fill out the digital service request form. The form has 3 sections: Requestor Details, Reviewed By and Request Details
  - a. If needed, fill out the checker and/or approver fields under the
     "Reviewed By" section of the form
    - Note: checker and approver must also have an account
    - Checker is an optional field, approver is required
  - b. Type the details of the people to be granted access to by clicking

"Add Row" in the "Request Details" section of the form.

| E  | EEI Corporation                         | n Service D | esk                                      |                               |             |                     | New Ticket +           | ¢      | θ | Juan Dela Cruz 🗸 🗸 |
|----|-----------------------------------------|-------------|------------------------------------------|-------------------------------|-------------|---------------------|------------------------|--------|---|--------------------|
| Ju | LCOME<br><u>an Dela Cruz</u><br>hnician |             | New User Access                          |                               |             |                     |                        |        |   |                    |
| ÷  | Home                                    |             | Requestor Details                        |                               |             |                     |                        |        |   |                    |
| 8  | My Tickets                              |             | Date Prepared (YYYY/MM/DD)<br>2018-04-01 | R.C. Number<br>Project Number |             | Request Title       |                        |        |   |                    |
|    | All Tickets                             | 2           | Company                                  |                               |             | Expiry Date         |                        |        |   | 3                  |
|    | Pending                                 | 0           |                                          |                               |             | dd/mm/yyyy          |                        |        |   |                    |
|    | Assigned                                | 0           | Department/Project                       |                               |             |                     |                        |        |   |                    |
|    | Resolved                                | 0           |                                          |                               |             |                     |                        |        |   |                    |
|    | Closed                                  | o           | Reviewed By:<br>Checker * optional       |                               |             | Approver * optional |                        |        |   |                    |
|    | Others                                  | 0           |                                          |                               |             | Department's or Gr  | oup's PM or Person-In- | Charge |   |                    |
| Ð  | Assigned Tickets                        |             | Request Details                          |                               |             |                     |                        |        |   |                    |
|    |                                         |             | Application Name                         | Access Request                | Request Typ | De                  | Full Name of User      |        |   | + Add Row          |
|    |                                         |             |                                          |                               | Select Uni  | it                  | •                      |        |   | ×                  |
| 0  | Help and Support                        |             |                                          |                               |             |                     |                        |        |   |                    |

2. Click "Submit". Make sure to review the details before submitting.

| EEI Corporation S                       | rvice Desk                                          | New Ticket +                   | 🛕 😫 Juan Dela Cruz 🗸 |
|-----------------------------------------|-----------------------------------------------------|--------------------------------|----------------------|
| WELCOME<br>Juan Dela Cruz<br>Technician | New User Access Request                             |                                |                      |
| 🚖 Home                                  | Requestor Details                                   |                                |                      |
| 🖬 My Tickets                            | Date Prepared (YYYY/MM/D<br>2018-04-01              |                                |                      |
| All Tickets                             | 2 Company                                           | Access                         |                      |
| Pending                                 | EEI Corporation Submit tic                          | ket?                           |                      |
| Assigned                                | Department/Project Make sure to review your submiss | ion before confirming.         |                      |
| Resolved                                |                                                     | Close Submit                   |                      |
| Closed                                  | Reviewed By:<br>Checker *optional                   | Approver * optional            |                      |
| Others                                  | User Requestor Two                                  | User Requestor Four            |                      |
| 1 Assigned Tickets                      | Perment Patrile                                     |                                |                      |
| ⑦ Help and Support                      | Request Details                                     | Doguet Tuno Sull Name of Licer | 1 Add Dow            |

3. A confirmation box will pop out. Click "**Submit**" again to finally confirm your submission.

| E   | EEI Corporation                  | I Service D | lesk                                   |                                 | New Ticket +        | 🛕 😫 Juan Dela Cruz 🗸 |
|-----|----------------------------------|-------------|----------------------------------------|---------------------------------|---------------------|----------------------|
| Jua | LCOME<br>an Dela Cruz<br>nnician |             | New User Access                        |                                 |                     |                      |
| A   | Home                             |             | Requestor Details                      | $\sim$                          |                     |                      |
| B   | My Tickets                       |             | Date Prepared (YYYY/MM/D<br>2018-04-01 | $(\checkmark)$                  | A                   |                      |
|     | All Tickets                      |             | Company                                |                                 | Access              |                      |
|     | Pending                          |             | EEI Corporation                        | Request Submitted!              |                     |                      |
|     | Assigned                         |             | Department/Project                     | Your ticket number is: 20180006 |                     |                      |
|     | Resolved                         |             | Reviewed By:                           |                                 | ок                  |                      |
|     | Closed                           |             | Checker *optional                      |                                 | Approver * optional |                      |
|     | Others                           |             | User Requestor Two                     |                                 | User Requestor Four |                      |
|     | Assigned Tickets                 |             | Request Details                        |                                 |                     |                      |
|     | Help and Support                 |             | Request Details                        |                                 |                     |                      |

## C. My Tickets

**My Tickets** page shows the list of all the tickets you submitted. You can filter your view by status, category or severity.

| E   | EEI Corporation                  | n Service De | esk            |                              |            |                     | New Tick            | ket + Á             | 😫 Juan Dela Cruz 🗸 |
|-----|----------------------------------|--------------|----------------|------------------------------|------------|---------------------|---------------------|---------------------|--------------------|
| Jua | LCOME<br>an Dela Cruz<br>nnician |              | and Same       | ickets<br>s > All My Tickets | 3          |                     |                     |                     | 5 tickets          |
| A   | Home                             |              | Clear O        | Category 🔻                   | Severity 🔻 | Filter Buttons      | Se                  | arch Button         | Q Search Here      |
| B   | My Tickets                       |              |                | Ticket # 🗸                   | Status     | Title               | Date Created        | Remarks             |                    |
|     | All Tickets                      | 5            | ?              | 20180006                     | New        | Project Team Access | 2018-04-02 08:00:00 | 4                   | 4                  |
|     | Pending                          | 0            | ?              | 20180005                     | New        | Project Team Access | 2018-04-02 08:00:00 | L                   | le Sorter          |
|     | Assigned                         | 0            | ?              | 20180004                     | New        | Project Team Access | 2018-04-02 08:00:00 | 145                 | Conter             |
|     |                                  | 257          | ?              | 20180003                     | New        | Scanner Broken      | 2018-04-01 12:38:39 |                     |                    |
|     | Resolved                         | 0            | ?              | 20180002                     | New        | Monitor broken      | 2018-04-01 12:31:06 |                     |                    |
|     | Closed                           | 0            | 2.21           |                              |            |                     |                     | Rows per page: 10 🔻 | 1-5 of 5 < >       |
|     | Others                           | 0            | $\langle \neg$ | Filter by Statu              | S          |                     |                     |                     |                    |
| อ   | Assigned Tickets                 |              |                |                              |            |                     |                     |                     |                    |
| 0   | Help and Support                 |              |                |                              |            |                     |                     |                     |                    |

- To view the details of each ticket, click on the row of the ticket.
- Filter Buttons \*also applicable to all other tables
  - A. By Status refer to the side navigation for the links.
  - **B.** By Category "Category" dropdown button is visible on the page before the table
  - C. By Severity Level "Severity".dropdown button is visible on the page before the table
  - D. Clear Filter "Clear" button is visible on the page before the table
- Search Button \*also applicable to all other tables
  - To search for any ticket or ticket detail, click the "Search Here" button on the right side of the page
- Table Sorter \*also applicable to all other tables
  - To arrange the rows by column in ascending or descending, click on the table header of the column you wish to be the basis of arrangement. .

## **D. Assigned Tickets**

- I. Resolve Ticket
  - 1. Click "Incoming" under "Assigned Tickets".

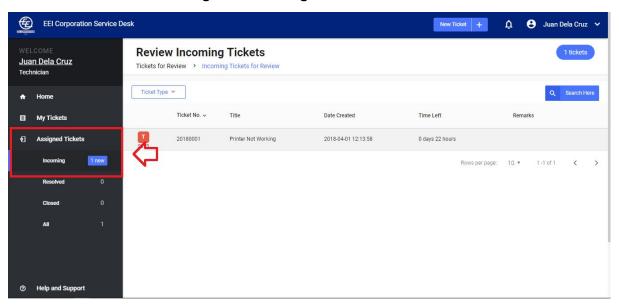

2. Click the table row of the ticket to be edited view its **details page** 

| E   | ) EEI Corporatio                 | n Service Desk |                                   |                                     |                     | New Ticket +    | 🛕 😮 Juan Del  | a Cruz 🗸 🗸 |
|-----|----------------------------------|----------------|-----------------------------------|-------------------------------------|---------------------|-----------------|---------------|------------|
| Jua | LCOME<br>an Dela Cruz<br>nnician |                | iew Incomin<br>for Review > Incom | g Tickets<br>ing Tickets for Review |                     |                 | 1             | tickets    |
| ÷   | Home                             | Ticket         | Туре 🔻                            |                                     |                     |                 | Q S           | earch Here |
| B   | My Tickets                       |                | Ticket No. 🗸                      | Title                               | Date Created        | Time Left       | Remarks       | _          |
| Ð   | Assigned Tickets                 | SEV3           | 20180001                          | Printer Not Working                 | 2018-04-01 12:13:58 | 0 days 22 hours |               |            |
|     | Incoming                         | 1 new          |                                   |                                     |                     | Rows per page:  | 10 ▼ 1-1 of 1 | < >        |
|     | Resolved                         | o              |                                   |                                     |                     |                 |               |            |
|     | Closed                           | 0              |                                   |                                     |                     |                 |               |            |
|     | All                              | 1              |                                   |                                     |                     |                 |               |            |
|     |                                  |                |                                   |                                     |                     |                 |               |            |
|     |                                  |                |                                   |                                     |                     |                 |               |            |
| 0   | Help and Support                 |                |                                   |                                     |                     |                 |               |            |

 On the upper right hand corner of the ticket properties panel, click the blue pencil button to edit the ticket properties

| EEI Corporation Service Desk                                                                                                    |                                                                                                   |                                           | New Ticket                                                                      | + 🛕 🔒 Juan Dela Cruz 🗸                                                     |
|----------------------------------------------------------------------------------------------------|---------------------------------------------------------------------------------------------------|-------------------------------------------|---------------------------------------------------------------------------------|----------------------------------------------------------------------------|
| WELCOME<br>Juan Dela Cruz                                                                                                    | < Ticket #20180001                                                                                |                                           |                                                                                 | Return to Supervisor                                                       |
| Technician           A         Home           Image: My Tickets         Image: My Tickets           Image: My Tickets         Image: My Tickets | Printer Not Working<br>User Requestor reported on Sunday Apr 1 2<br>R.C. Number:<br>Asset Number: | 2018 12:13:58 РМ<br>0<br>НР OfficeJet 430 | Ticket Propertie<br>Category<br>Status<br>Severity<br>Due on<br>Resolution Date | es Crechnicals<br>Assigned<br>• SEV3 - Normal<br>02 April 2018 11:14:19 AM |
|                                                                                                    | Department/Project:<br>Details:<br>Computer can't detect printer                                  | Accounting                                | Ticket Details<br>Requestor                                                     | User Requestor                                                             |
|                                                                                                    | Activity Logs                                                                                     |                                           | Ticket Agent                                                                    | aprilhannangelo@gmail.com<br>Juan Dela Cruz<br>aprilhannangelo@gmail.com   |
|                                                                                                    | Juan Dela Cruz<br>Ticket assigned to Juan Dela Cruz                                               | Apr 1 2018 12:14:35 PM                    | File Attachmen                                                                  | ts                                                                         |
| ⑦ Help and Support                                                                                                    | User Administrator                                                                                | Apr 1 2018 12:14:19 PM                    |                                                                                 |                                                                            |

| EEI Corporation Service Desk            |                                                     |                        | New Ticket + 🛕 🕒 Juan Dela Cruz 🗸                                    |
|-----------------------------------------|-----------------------------------------------------|------------------------|----------------------------------------------------------------------|
| WELCOME<br>Juan Dela Cruz<br>Technician | Edit Ticket Properties                              |                        | Return to Supervisor                                                 |
| A Home E My Tickets                     | Ticket Category                                     |                        | S Technicals                                                         |
| My Tickets     Assigned Tickets         | Technicals<br>Severity Level                        |                        | <ul> <li>SEV3 - Normal</li> <li>02 April 2018 11:14:19 AM</li> </ul> |
|                                         | SEV3                                                |                        |                                                                      |
|                                         |                                                     |                        | User Requestor<br>aprilhannangelo@gmail.com                          |
|                                         |                                                     |                        | Save Juan Dela Cruz aprilhannangelo@gmail.com                        |
|                                         | Juan Dela Cruz<br>Ticket assigned to Juan Dela Cruz | Apr 1 2018 12:14:35 PM |                                                                      |
| ⑦ Help and Support                      | User Administrator                                  |                        | File Attachments                                                     |

4. A modal will open for the Edit Ticket Properties form.

- 5. Change the selected value of the ticket status dropdown to "Resolved".
- 6. An input field will appear which will require you to log the action you performed to resolve the ticket.

| EEI Corporation Service Desk            |                                                     | New Ticket + 🛕 😝 Juan Dela Cruz 🗸               |
|-----------------------------------------|-----------------------------------------------------|-------------------------------------------------|
| WELCOME<br>Juan Dela Cruz<br>Technician | Edit Ticket Properties<br>Ticket Status<br>Resolved | Retarn to Supervisor                            |
| A Home                                  |                                                     | S /                                             |
| My Tickets                              | Activity Log<br>Contacted vendor                    | Assigned<br>SEV3 - Normal                       |
| € Assigned Tickets                      | Ticket Category<br>Technicals                       | 02 April 2018 11:14:19 AM                       |
|                                         | Severity Level<br>SEV3                              | ♥ User Requestor<br>aprilhannangelo@gmail.com   |
|                                         |                                                     | <br>Juan Dela Cruz<br>aprilhannangelo@gmail.com |
|                                         | Juan Dela Cruz<br>Ticket assigned to Juan Dela Cruz |                                                 |
| ⑦ Help and Support                      |                                                     | File Attachments                                |

#### 7. Click "Save"

| EEI Corporation Service Desk                                                 |                                                                  |                        | New Ticket +                                                      | ሷ 😫 Juan Dela Cruz 🗸     |
|------------------------------------------------------------------------------|------------------------------------------------------------------|------------------------|-------------------------------------------------------------------|--------------------------|
| WELCOME<br>Juan Dela Cruz<br>Technician                                      | Edit Ticket Properties<br>Ticket Status<br>Resolved              |                        | Ţ                                                                 |                          |
| <ul> <li>♣ Home</li> <li>E My Tickets</li> <li>€ Assigned Tickets</li> </ul> | Activity Log<br>Contacted vendo<br>Ticket Category<br>Technicals | et properties saved!   | s Technicals<br>Assoned<br>• SEV3 -<br>02 April 20<br>• User Requ | Normal<br>18 11:14:19 AM |
|                                                                              | Juan Dela Cruz                                                   | Apr 1 2018 12:14 35 PM | Save Juan Dela                                                    |                          |
| ⑦ Help and Support                                                           | Ticket assigned to Juan Dela Cruz                                |                        | File Attachments                                                  |                          |

## II. Add Activity Log

- Under "Activity logs", click the text field that says "Log activity log here"
- 2. Input your activity log

| EEI Corporation Service Desi            | <b>k</b>                                                         |                        | New Ticket                  | + 🛕 🕃 Juan Dela Cruz 🗸                                                   |
|-----------------------------------------|------------------------------------------------------------------|------------------------|-----------------------------|--------------------------------------------------------------------------|
| WELCOME<br>Juan Dela Cruz<br>Technician | Department/Project:<br>Details:<br>Computer can't detect printer | Accounting             | Ticket Details<br>Requestor | User Requestor                                                           |
| A Home E My Tickets                     | Activity Logs                                                    |                        | Ticket Agent                | aprilhannangelo@gmail.com<br>Juan Dela Cruz<br>aprilhannangelo@gmail.com |
|                                         | Juan Dela Cruz<br>Resolved - Contacted vendor                    | Apr 1 2018 12:56:09 PM | File Attachment             | 15                                                                       |
|                                         | Juan Dela Cruz<br>Ticket assigned to Juan Dela Cruz              | Apr 1 2018 12:14:35 PM |                             |                                                                          |
|                                         | Log activity here                                                | Post                   | ¢                           |                                                                          |
| ⑦ Help and Support                      |                                                                  |                        |                             |                                                                          |

3. Click "Post" or press enter to submit activity log

| EEI Corporation Service Des                                              | k                                                                |                         | New Ticket                  | + 🛕 🕃 Juan Dela Cruz 🗸                      |
|--------------------------------------------------------------------------|------------------------------------------------------------------|-------------------------|-----------------------------|---------------------------------------------|
| WELCOME<br>Juan Dela Cruz<br>Technician                                  | Department/Project:<br>Details:<br>Computer can't detect printer | Accounting              | Ticket Details<br>Requestor | User Requestor<br>aprilhannangelo@gmail.com |
| <ul> <li>A Home</li> <li>My Tickets</li> <li>Assigned Tickets</li> </ul> | Activity Logs<br>Juan Dela Cruz<br>Resolved - Conta              | $\checkmark$            | Ticket Agent                | Juan Dela Cruz<br>aprilhannangelo@gmail.com |
|                                                                          | Juan Dela Cruz<br>Ticket assigned t<br>Log activity here         | Activity log submitted! | File Attachment             | \$                                          |
| <ul> <li>Help and Support</li> </ul>                                     | Follow up                                                        | Post                    |                             |                                             |

4. Your activity log is submitted and now will appear on top of the previous activity logs

| EEI Corporation Service Desk            |                                                                  |                        | New Ticket                  | + 🛕 🕄 Juan Dela Cruz 🗸                      |  |
|-----------------------------------------|------------------------------------------------------------------|------------------------|-----------------------------|---------------------------------------------|--|
| WELCOME<br>Juan Dela Cruz<br>Technician | Department/Project:<br>Details:<br>Computer can't detect printer | Accounting             | Ticket Details<br>Requestor | User Requestor<br>aprilhannangelo@gmail.com |  |
|                                         | Activity Logs                                                    |                        | Ticket Agent                | Juan Dela Cruz<br>aprilhannangelo@gmail.com |  |
| €] Assigned Tickets                     | Juan Dela Cruz<br>Follow up                                      | Apr 1 2018 12:58:11 PM | File Attachments            |                                             |  |
|                                         | Juan Dela Cruz<br>Resolved - Contacted vendor                    | Apr 1 2018 12:56:09 PM |                             |                                             |  |

#### III. Return to IT Group Manager

1. Click "Incoming" under "Assigned Tickets"

| E   | EEI Corporation                  | Service Desk |                                  |                                     |                     | New Ticket +    | <b>∆ 8</b> Jua    | n Dela Cruz 🗸 🗸 |
|-----|----------------------------------|--------------|----------------------------------|-------------------------------------|---------------------|-----------------|-------------------|-----------------|
| Jua | LCOME<br>an Dela Cruz<br>hnician |              | ew Incomine<br>or Review > Incom | g Tickets<br>Ing Tickets for Review |                     |                 |                   | 1 tickets       |
| ♠   | Home                             | Ticket Ty    | pe 🔻                             |                                     |                     |                 | Q                 | Search Here     |
| 8   | My Tickets                       |              | Ticket No. 🗸                     | Title                               | Date Created        | Time Left       | Remarks           |                 |
| Ð   | Assigned Tickets                 | <b>1</b>     | 20180001                         | Printer Not Working                 | 2018-04-01 12:13:58 | 0 days 22 hours |                   |                 |
|     | Incoming <mark>1</mark>          | new 🗸        |                                  |                                     |                     | Rows per pag    | ie: 10 ▼ 1-1 of 1 | < >             |
|     | Resolved                         | 0            |                                  |                                     |                     |                 |                   |                 |
|     | Closed                           | 0            |                                  |                                     |                     |                 |                   |                 |
|     | All                              | 1            |                                  |                                     |                     |                 |                   |                 |
|     |                                  |              |                                  |                                     |                     |                 |                   |                 |
|     |                                  |              |                                  |                                     |                     |                 |                   |                 |
| 0   | Help and Support                 |              |                                  |                                     |                     |                 |                   |                 |

2. Click the table row of the ticket you want to review to see all of its details

| E   | EEI Corporation                           | n Service De | esk         |                               |                                    |                     | New 1           | icket +        | ¢ (    | Juan D    | ela Cruz  | z <b>~</b> |
|-----|-------------------------------------------|--------------|-------------|-------------------------------|------------------------------------|---------------------|-----------------|----------------|--------|-----------|-----------|------------|
| Jua | LCOME<br>I <b>n Dela Cruz</b><br>Innician |              |             | v Incoming<br>Review > Incomi | J Tickets<br>ng Tickets for Review |                     |                 |                |        |           | 1 tickets |            |
| A   | Home                                      |              | Ticket Type | Ŧ                             |                                    |                     |                 |                |        | ٩         | Search H  | lere       |
| B   | My Tickets                                |              |             | Ticket No. 🗸                  | Title                              | Date Created        | Time Left       |                | Remark | s         |           | _          |
| ข   | Assigned Tickets                          |              | T<br>SEV2   | 20180007                      | CPU not turning on                 | 2018-04-01 13:04:44 | 0 days 20 hours | 3              |        |           |           |            |
|     | Incoming                                  | 1 new        |             |                               |                                    |                     |                 | Rows per page: | 10 •   | 1 -1 of 1 | <         | >          |
|     | Resolved                                  | 1            |             |                               |                                    |                     |                 |                |        |           |           |            |
|     | Closed                                    | 0            |             |                               |                                    |                     |                 |                |        |           |           |            |
|     | All                                       | 2            |             |                               |                                    |                     |                 |                |        |           |           |            |
|     |                                           |              |             |                               |                                    |                     |                 |                |        |           |           |            |
|     |                                           |              |             |                               |                                    |                     |                 |                |        |           |           |            |
| 0   | Help and Support                          |              |             |                               |                                    |                     |                 |                |        |           |           |            |

3. On the upper right hand corner of the **details** page of the ticket, click **"Return Ticket"** 

| EEI Corporation Service Desk                                               |                                                                                |                                                              | New Ticket                                                                     | + 🛕 🕃 Juan Dela Cruz 🗸                                                  |
|----------------------------------------------------------------------------|--------------------------------------------------------------------------------|--------------------------------------------------------------|--------------------------------------------------------------------------------|-------------------------------------------------------------------------|
| WELCOME<br>Juan Dela Cruz<br>Technician                                    | < Ticket #20180                                                                | 007                                                          |                                                                                | Return to Supervisor                                                    |
| <ul> <li>A Home</li> <li>My Tickets</li> <li>€ Assigned Tickets</li> </ul> | CPU not turning<br>User Requestor reported on<br>R.C. Number:<br>Asset Number: | J ON<br>Sunday Apr 1 2018 01:04:44 PM<br>12347<br>HP -670    | Ticket Properti<br>Category<br>Status<br>Severity<br>Due on<br>Resolution Date | Technicals<br>Assigned<br>SEV2 - Important<br>02 April 2018 10:05:06 AM |
|                                                                            | Department/Project:<br>Details:<br>Activity Logs                               | Finance<br>Not turning on despite being plugged in           | Ticket Details<br>Requestor                                                    | User Requestor<br>aprilhannangelo@gmail.com                             |
|                                                                            | Juan Dela Cruz<br>Ticket assigned to Juan D                                    | Apr 1 2018 01:06:19 PM<br>ela Cruz                           | Ticket Agent                                                                   | Juan Dela Cruz<br>aprilhannangelo@gmail.com                             |
| ⑦ Help and Support                                                         | User Administrator<br>Ticket forwarded to Techn                                | Apr 1 2018 01:05:06 PM<br>licals Supervisor - Juan Dela Cruz | File Attachmer                                                                 | its                                                                     |

4. On the pop up, input reason for returning ticket to IT Group Manager Note: Only tickets with valid reasons will be returned back to the IT Group manager

| EEI Corporation Service Desk            |                                                  |                                                              | New Ticket       | + 🗘 😫 Juan Dela Cruz 🗸                      |
|-----------------------------------------|--------------------------------------------------|--------------------------------------------------------------|------------------|---------------------------------------------|
| WELCOME<br>Juan Dela Cruz<br>Technician | Return Ticket to<br>Reason for Returning         | Supervisor                                                   |                  | Return to Supervisor                        |
| 🕈 Home                                  | I need to attend to a SEV1                       | ticket.                                                      |                  | s /                                         |
| My Tickets                              |                                                  |                                                              |                  | Assigned<br>SEV2 - Important                |
| Assigned Tickets                        |                                                  | Retu                                                         | am Ticket Cancel | 02 April 2018 10:05:06 AM                   |
|                                         | Department/Project:<br>Details:                  | Finance<br>Not turning on despite being plugged in           | Ticket Details   |                                             |
|                                         | Activity Logs                                    |                                                              | Requestor        | User Requestor<br>aprilhannangelo@gmail.com |
|                                         | Juan Dela Cruz<br>Ticket assigned to Juan De     | , age 1 2018 ongo 15 ma                                      | Ticket Agent     | Juan Dela Cruz<br>aprilhannangelo@gmail.com |
| ⑦ Help and Support                      | User Administrator<br>Ticket forwarded to Techni | epr 1 ocros stras de Pet<br>cals Supervisor - Juan Dela Cruz | File Attachment  | s                                           |

#### 5. Click "Return Ticket"

| EEI Corporation Service Desk                                               |                                                        |                                                  | New Ticket                  | + 🛕 😫 Juan Dela Cruz 🗸                                        |
|----------------------------------------------------------------------------|--------------------------------------------------------|--------------------------------------------------|-----------------------------|---------------------------------------------------------------|
| WELCOME<br>Juan Dela Cruz<br>Technician                                    | Return Ticket to S                                     | Supervisor                                       |                             |                                                               |
| <ul> <li>A Home</li> <li>My Tickets</li> <li>€ Assigned Tickets</li> </ul> | Need to attend to<br>Asset Number:<br>Department/Proje | Ticket returned!                                 | et Cancel                   | Technicals Assored SEV2-Important 02 April 2018 10:05:06 AM   |
| _                                                                          | Details:                                               | This ticket has been returned to your supervisor | Ticket Details<br>Requestor | User Requestor<br>aprilhannangelo@gmail.com<br>Juan Dela Cruz |
|                                                                            | Juan Dela Cruz<br>Ticket assigned to Juan Dela         | Apr 1 2018 01:20:54 PM                           |                             | Juan Dela Cruz<br>aprilhannangelo@gmail.com                   |
| localhost/final-prod/details.php?id=0007#!                                 | Juan Dela Cruz<br>Returned to Sunervisor - Linee       | Apr 1 2018 01:20:35 PM                           | File Attachments            |                                                               |

6. The ticket must not be in your Incoming Assigned Tickets

#### E. Knowledge Base

The Knowledge Base Section for the Technician and Network Engineer is similar to that of a regular user. He/She can search and view the list of articles. Any new article suggestions should be discussed with the administrator of the system for consideration.

| EEI Corporation Service D | Desk                                                                |                                                      | New Ticket + | 👌 Juan Dela Cruz 🗸                      |
|---------------------------|---------------------------------------------------------------------|------------------------------------------------------|--------------|-----------------------------------------|
| WELCOME<br>Juan Dela Cruz | Knowledge Base                                                      |                                                      |              |                                         |
| Technician                |                                                                     |                                                      |              |                                         |
| A Home                    |                                                                     | n haw aan wa halo yau                                | today2       |                                         |
| E My Tickets              |                                                                     | <b>n</b> , how can we help you                       | today?       |                                         |
| Assigned Tickets          | Search Here                                                         |                                                      |              | Q                                       |
|                           |                                                                     | Browse Help Topics                                   |              |                                         |
|                           |                                                                     | ¢                                                    | -            | 75                                      |
|                           | Technicals                                                          | Access                                               | Net          | work                                    |
|                           | CPU, Mouse, Keyboard, Monitor, Printers,<br>Scanners, Tablets, etc. | Hardware access, application access, password change |              | ess, Network Equipment -<br>cables etc. |
|                           | TECHNICAL FAQS                                                      | ACCESS FAQS                                          | NETWO        | ORK FAQS                                |
|                           |                                                                     |                                                      |              |                                         |

#### I. Search Article

1. To search for an article, type the keywords in the search bar.

| E                         | EEI Corporation Service D | esk                                                                 |                                                      | New Ticket +            | <b>₽ 0</b>                        | Juan Dela Cruz 🗸 |
|---------------------------|---------------------------|---------------------------------------------------------------------|------------------------------------------------------|-------------------------|-----------------------------------|------------------|
| welcome<br>Juan Dela Cruz |                           | Knowledge Base                                                      |                                                      |                         |                                   |                  |
| Tech                      | nician                    |                                                                     |                                                      |                         |                                   |                  |
| ÷                         | Home                      |                                                                     | n haw aan wa haln yay                                | today2                  |                                   |                  |
| 8                         | My Tickets                |                                                                     | <b>n</b> , how can we help you                       | today?                  |                                   |                  |
| Ð                         | Assigned Tickets          | Search Here                                                         |                                                      |                         |                                   | ٩                |
|                           |                           |                                                                     | Browse Help Topics                                   |                         |                                   |                  |
|                           |                           |                                                                     | S                                                    | ,                       | デ                                 |                  |
|                           |                           | Technicals                                                          | Access                                               | T                       | Vetwork                           |                  |
|                           |                           | CPU, Mouse, Keyboard, Monitor, Printers,<br>Scanners, Tablets, etc. | Hardware access, application access, password change | Network/Internet<br>rou | Access, Netwo<br>ters, cables etc |                  |

2. Click the article title you wish to view

| E             | EEI Corporation Service D                                      | esk Dew Ticket + D G Juan Dela Cruz 🗸                                                                                                    |  |  |  |  |  |  |
|---------------|----------------------------------------------------------------|----------------------------------------------------------------------------------------------------|--|--|--|--|--|--|
| Jua           | LCOME<br><u>an Dela Cruz</u><br>hnician                        | Knowledge Base                                                                                                    |  |  |  |  |  |  |
| <b>↑</b><br>⊟ | Home<br>My Tickets Hi <b>Juan</b> , how can we help you today? |                                                                                                    |  |  |  |  |  |  |
| Ð             | Assigned Tickets                                               | Prini       Q         A paper has been jammed while printing and I cannot print. What do I do?         My printer does not turn on / work. What do I do?         Printer paper jammed |  |  |  |  |  |  |
|               |                                                                | Browse Help Topics                                                                                                    |  |  |  |  |  |  |

#### 3. Follow the steps found in the article page

| E   | EEI Corporation Service De              | sk                                                                                                    | New Ticket + | ¢ | 😫 Juan Dela Cruz 🗸 🗸 |
|-----|-----------------------------------------|----------------------------------------------------------------------------------------------------|--------------|---|----------------------|
| Jua | LCOME<br>an <u>Dela Cruz</u><br>nnician | Technicals FAQ #17<br>Knowledge Base > Technicals FAQ > Technicals FAQ #17                                                                                                    |              |   |                      |
| ٨   | Home                                    | My printer does not turn on / work. What do I do?                                                                                                    |              |   |                      |
| B   | My Tickets                              | 1. Please check if power cable is plugged in. Is it plugged in?                                                                                                    |              |   |                      |
| Ð   | Assigned Tickets                        | <ol> <li>Please check if cables are properly inserted. Are they inserted properly?</li> <li>Please check AVR And UPS. Are they running?</li> <li>If the problem still persists, kindly accomplish service request form.</li> </ol> |              |   |                      |
|     |                                         |                                                                                                    |              |   |                      |

#### II. View Article List

1. In the knowledge base main page, **click the category** you wish to view the articles.

| EEI Corporation Service Desk            |                                                                                   |                                                                   | New Ticket + Ռ́ 😌 Juan Dela Cruz 🗸                                                         |  |  |
|-----------------------------------------|-----------------------------------------------------------------------------------|-------------------------------------------------------------------|--------------------------------------------------------------------------------------------|--|--|
| WELCOME<br>Juan Dela Cruz<br>Technician | Hi <b>Jua</b>                                                                     | <b>n</b> , how can we help you                                    | today?                                                                                     |  |  |
| A Home                                  | Search Here                                                                       |                                                                   | Q                                                                                          |  |  |
| My Tickets                              |                                                                                   |                                                                   |                                                                                            |  |  |
| • Assigned Tickets                      | Browse Help Topics                                                                |                                                                   |                                                                                            |  |  |
|                                         | Technicals<br>CPU, Mouse, Keyboard, Monitor, Printers,<br>Scanners, Tablets, etc. | Access<br>Hardware access, application access, password<br>change | Network<br>Network<br>Network/Internet Access, Network Equipment -<br>routers, cables etc. |  |  |

2. You will be redirected to the article list page of the category you selected

| EEI Corporation Service | Desk Access FAQs Knowledge Base > Access FAQs               | New Ticket 🕂 <u>À</u> Juan Dela Cruz 🕚                                                      |
|-------------------------|-------------------------------------------------------------|---------------------------------------------------------------------------------------------|
| Home                    | Password                                                    | Application                                                                                 |
| My Tickets              | EI I cannot log in to my PC and/or Windows account. What do | 🖹 Windows is not loading in my unit. What do I do?                                          |
| Assigned Tickets        | I do?                                                       | I cannot access the in-house application. What do I do?                                     |
|                         |                                                             | The program / application is not responding. What do I do?                                  |
|                         |                                                             | E I cannot open a program / application. What do I do?                                      |
|                         |                                                             | My web browser keeps on opening multiple pages<br>whenever I click on a link. What do I do? |
|                         |                                                             | My web browser appears to be outdated / slow / What do I do?                                |

3. Click on any article title to view the whole article

| Ð | EEI Corporation Service De           | esk                                                                          | New Ticket + | ¢ | 😫 Juan Dela Cruz 🗸 |
|---|--------------------------------------|------------------------------------------------------------------------------|--------------|---|--------------------|
|   | COME<br>n <u>Dela Cruz</u><br>nician | Access FAQ #23<br>Knowledge Base > Access FAQ > Access FAQ #23               |              |   |                    |
| A | Home                                 | Windows is not loading in my unit. What do I do?                             |              |   |                    |
| E | My Tickets                           | 1. Please check if power cable is plugged in. Is it plugged in?              |              |   |                    |
| ย | Assigned Tickets                     | 2. Please check if cables are properly inserted. Are they inserted properly? |              |   |                    |
|   |                                      | 3. Please check AVR And UPS. Are they running?                               |              |   |                    |
|   |                                      | 4. If the problem still persists, kindly accomplish service request form.    |              |   |                    |
|   |                                      |                                                                              |              |   |                    |
|   |                                      |                                                                              |              |   |                    |
|   |                                      |                                                                              |              |   |                    |
|   |                                      |                                                                              |              |   |                    |